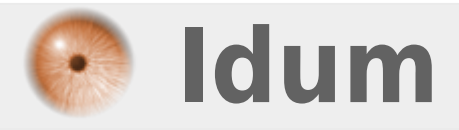

# **Vérifier l'intégrité d'un IOS >>> MD5 Checksum et IOS Cisco**

**Description :**

**Le but de cet article est de vous apprendre à vérifier l'intégrité d'un IOS. Lors d'un téléchargement d'un IOS depuis le site Cisco ou sur la mémoire flash de l'équipement Cisco, il peut arriver que le fichier IOS soit corrompu. Pour être sûr que l'IOS fonctionne bien après le redémarrage de l'équipement, je vais vous montrer comment vérifier le fichier.**

## **Vérifier l'intégrité d'un IOS**

#### **>>> MD5 Checksum et IOS Cisco**

#### **Sommaire :**

I) Introduction II) Vérification de l'Intégrité 1) Téléchargement de l'IOS

- 2) Vérification du téléchargement sur PC
- 3) Vérification de l'upload sur Cisco

# **I) Introduction**

Dans cet article j'utiliserai l'utilitaire **"MD5 Checksum"** que vous pouvez télécharger ICI.

Je commencerai par vous montrer ou trouver le checksum MD5 sur le site Cisco. Une fois l'IOS téléchargé nous ferons un test pour vérifier l'intégrité du fichier. Ensuite, je ferai un test sur l'IOS téléchargé sur l'équipement Cisco.

# **II) Vérification de l'Intégrité**

## **1) Téléchargement de l'IOS**

- **–** Connectez-vous sur le site de Cisco.com.
- **–** Retrouvez l'équipement qui vous intéresse.

#### Download Software

協 Download Cart (0 items) # Feedback Help

Downloads Home > Products > Switches > Campus LAN Switches - Access > Catalyst 2960 Series Switches > Catalyst 2960-24TC-L Switch > IOS Software 12.2.55-SE10

**–** Les différents IOS disponible s'affichent.

Catalyst 2960-24TC-L Switch

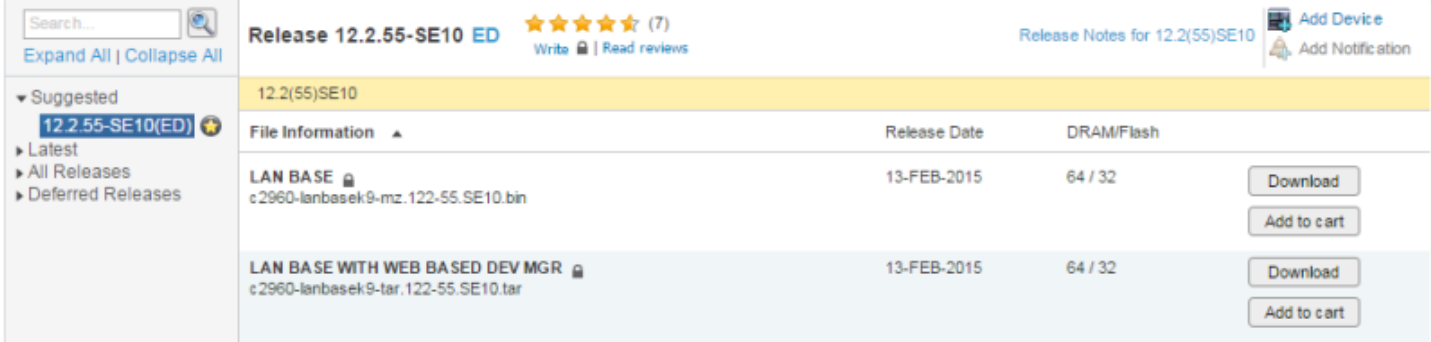

**–** Survolez avec votre souris l'IOS que vous voulez télécharger. Un Pop-Up s'affiche avec le hash MD5.

**–** Copiez le hash MD5 qui s'affiche et coller le dans un bloc note.

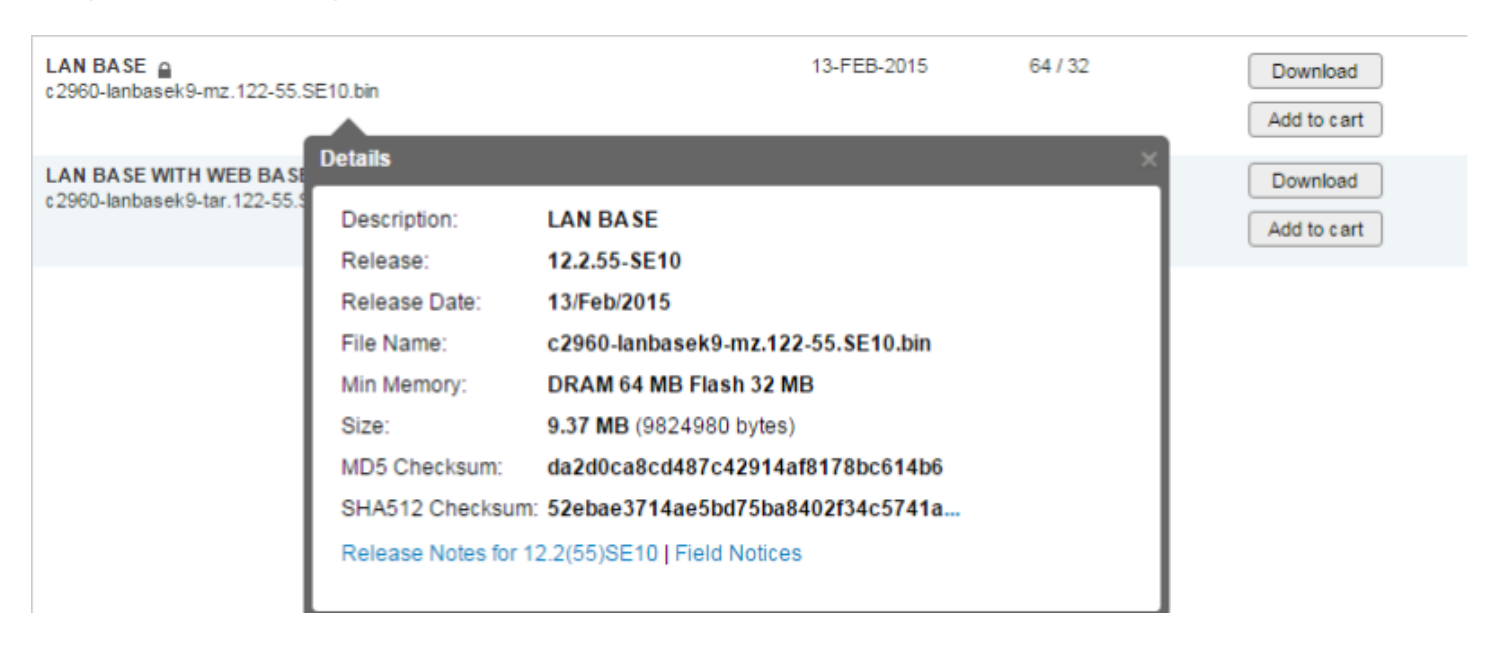

**–** Cliquez sur **"Download"**.

## **2) Vérification du téléchargement sur PC**

- **–** Installez l'outil MD5 Checksum.
- **–** Faites un clic droit sur votre IOS téléchargé. Dans le menu contextuel, cliquez sur **"MD5 Checksum"**.

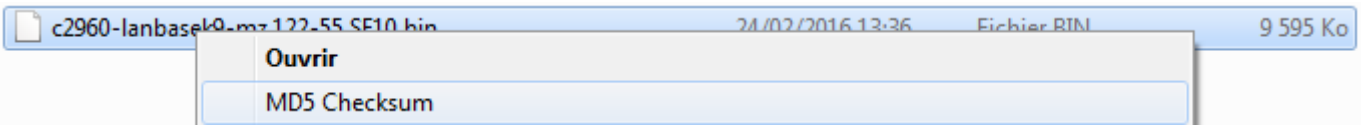

**–** Coller le hash MD5 obtenu précédemment sur le site Cisco dans la zone **"Comparer le résultat avec"**.

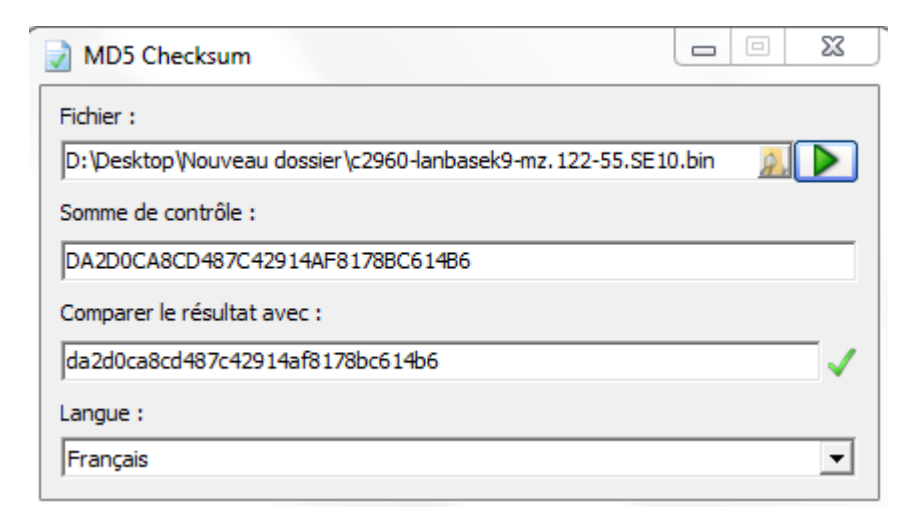

**–** Si un **V** vert apparaît, alors votre fichier n'est pas corrompu.

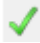

**–** Si un **sens interdit** rouge apparaît, alors votre fichier est corrompu.

#### $\boldsymbol{\infty}$

## **3) Vérification de l'upload sur Cisco**

**–** Chargez votre IOS sur votre équipement (Voir article).

- Tapez la commande suivante pour vérifier le hash MD5.

verify /md5 flash:/CHEMIN\_IOS/NOM\_IOS.bin

Pour moi cela donne :

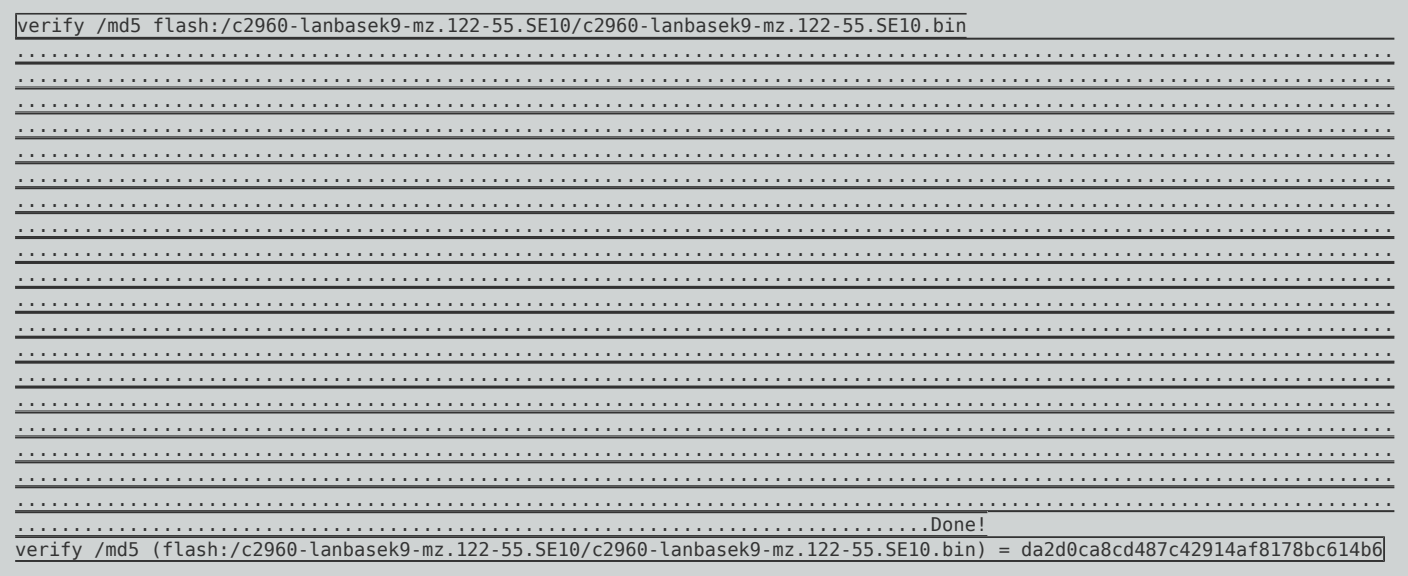

- Copiez le hash MD5 qui s'affiche.
- Coller le dans l'outil "MD5 Checksum".

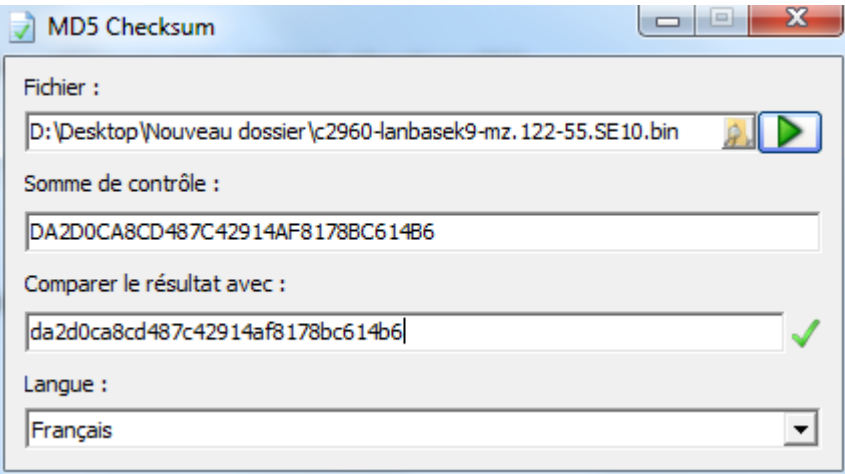

Voilà votre IOS n'est pas corrompu vous pouvez dès à présent redémarrer votre équipement.

14 mars 2016 -- N.Salmon -- article\_300.pdf

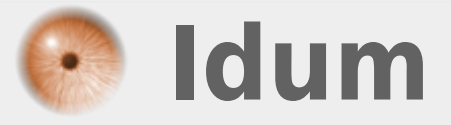